## Получение QR-кода и кода активации

Для получения QR-кода и кода активации для дополнительного мобильного устройства в заявлении на изменение нажмите Изменить настройки и в открывшемся окне Настройки работы подписи в программе установите флажки Повторить отправку кода активации мобильного приложения и Получить повторно QR-код мобильного приложения:

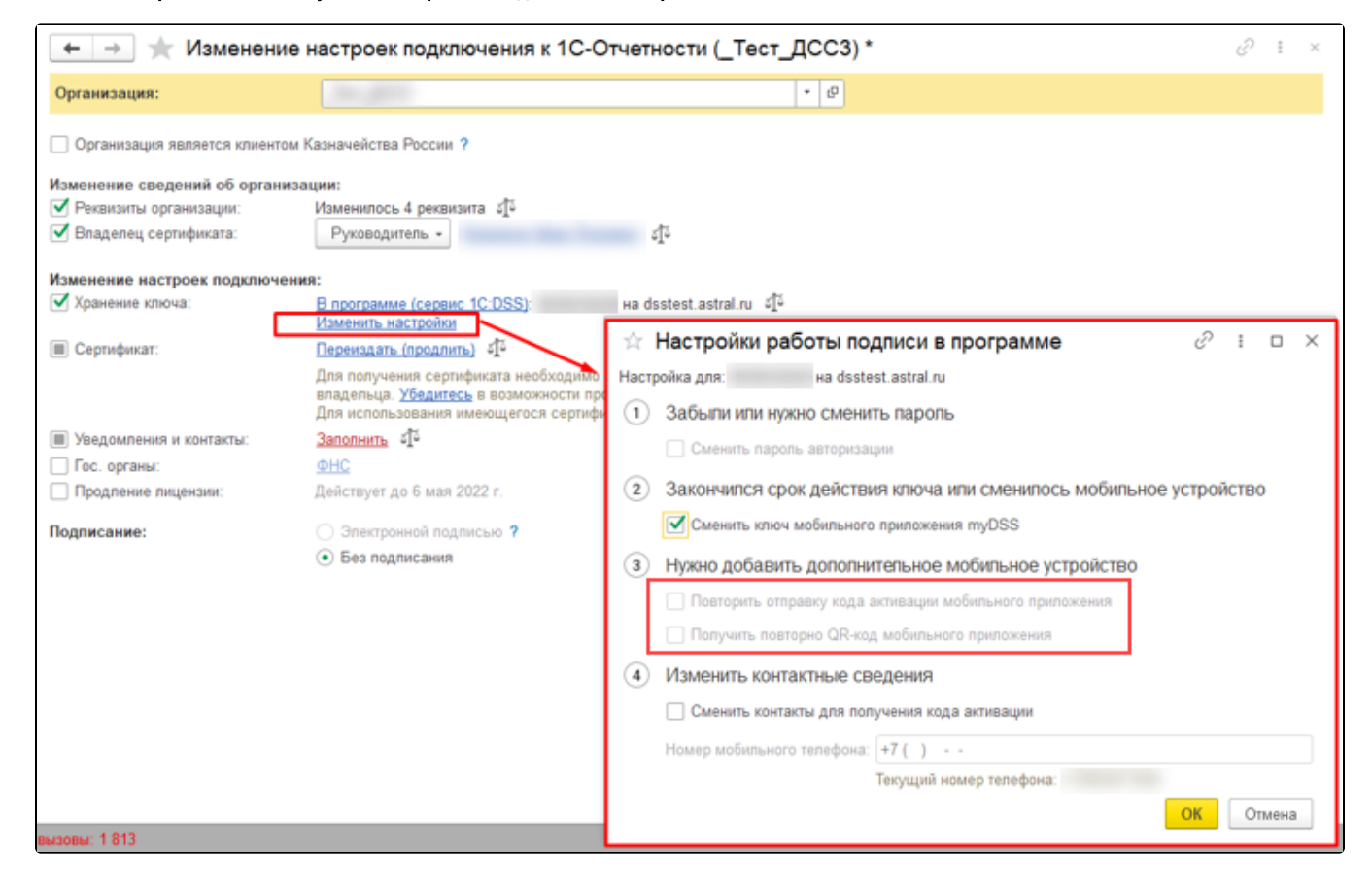

## Отправьте заявление.

После одобрения заявления вам будет предложено завершить настройку 1С-Отчетности, в ходе которой будет показан полученный QR-код. Отсканируйте его в мобильном приложении. После завершения настройки 1С-Отчетности вам придет SMS с кодом активации. Введите код в мобильном приложении после сканирования QR-кода.